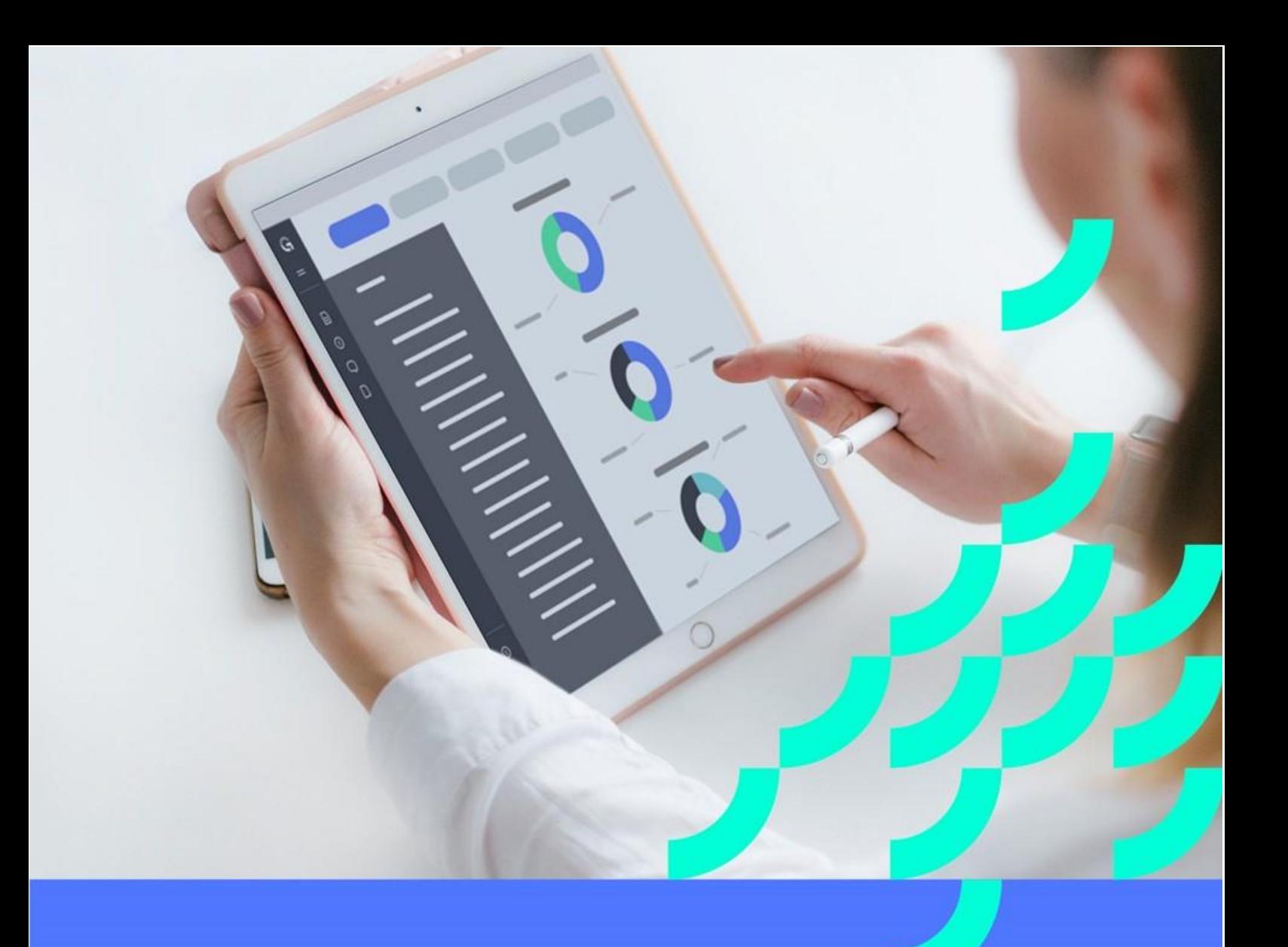

# **Manual de Usuario**

## Canal del informante de MINCOTUR

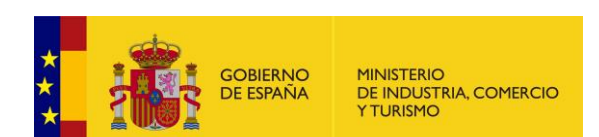

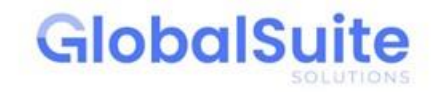

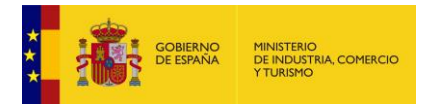

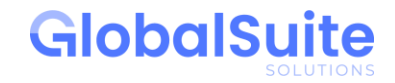

## FICHA DE CONTROL

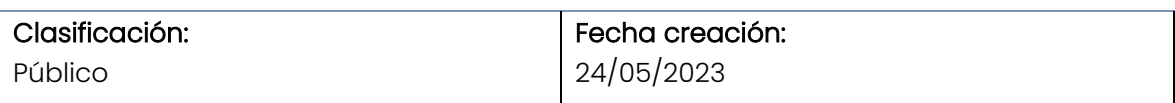

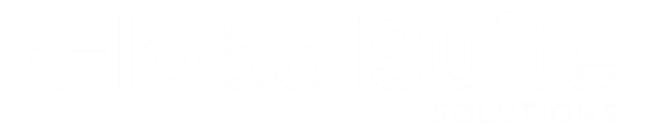

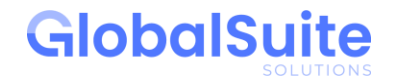

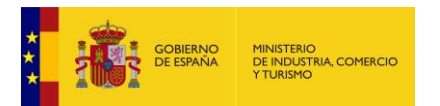

### Contenido

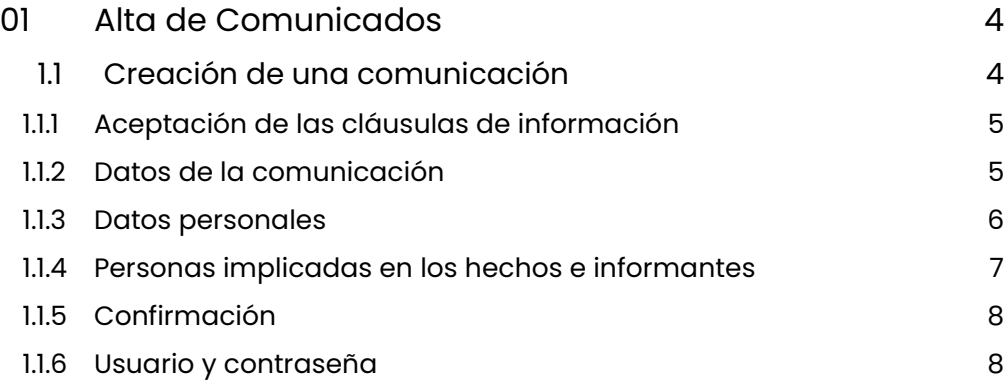

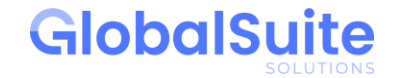

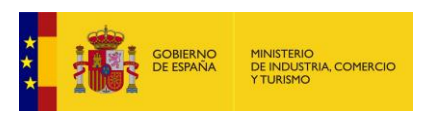

# <span id="page-3-0"></span>01 Alta de Comunicados

### <span id="page-3-1"></span>1.1 Creación de una comunicación

Al crear una comunicación, es necesario completar los cinco pasos indicados a continuación.

En cualquier momento, es posible consultar la documentación de apoyo que el gestor del canal haya dejado a disposición del comunicante a través del icono "?", recuadrado en rojo en la siguiente imagen:

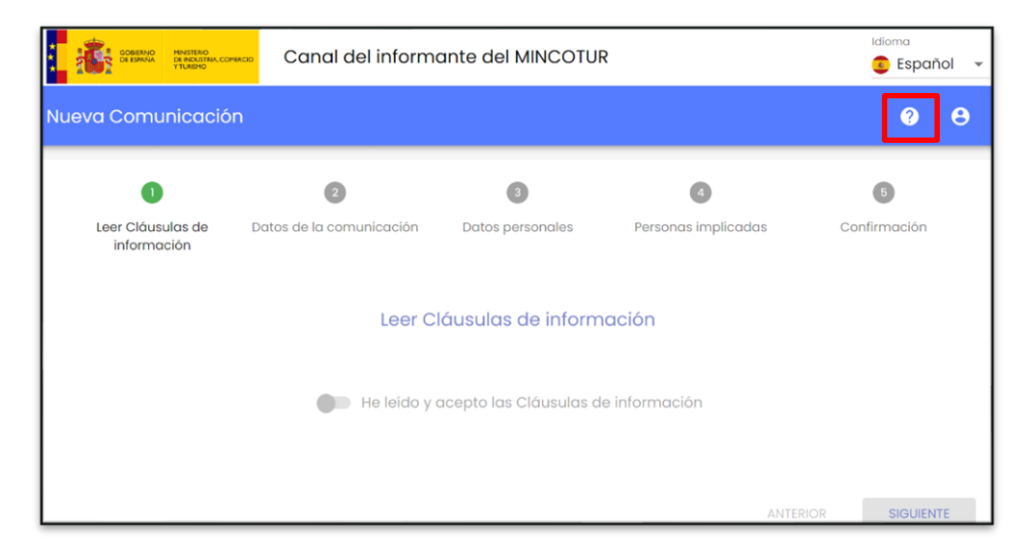

Al pulsar dicho icono "?" aparece una ventana que muestra el listado de documentos de apoyo. Por defecto, siempre aparecerá, al menos, este manual de usuario:

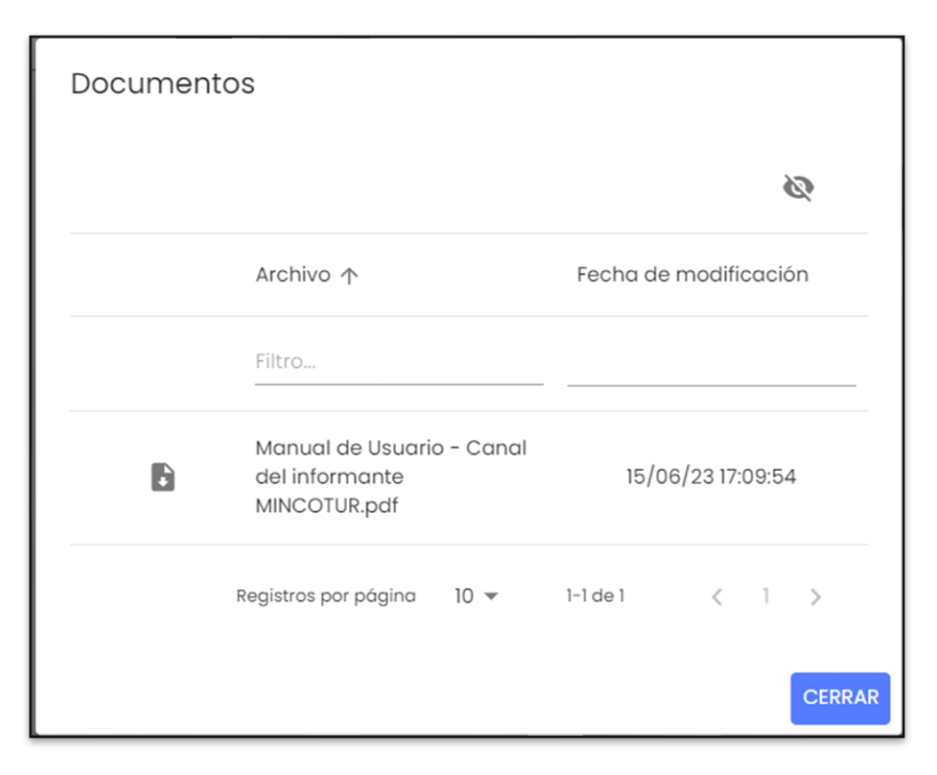

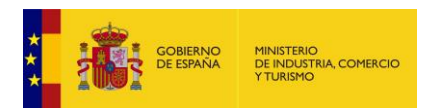

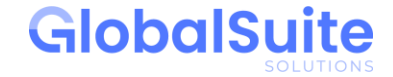

#### <span id="page-4-0"></span>1.1.1 Aceptación de las cláusulas de información

En este paso, se muestran las cláusulas de información definidas por MINCOTUR, que será necesario leer y aceptar para poder proseguir en el flujo de registro.

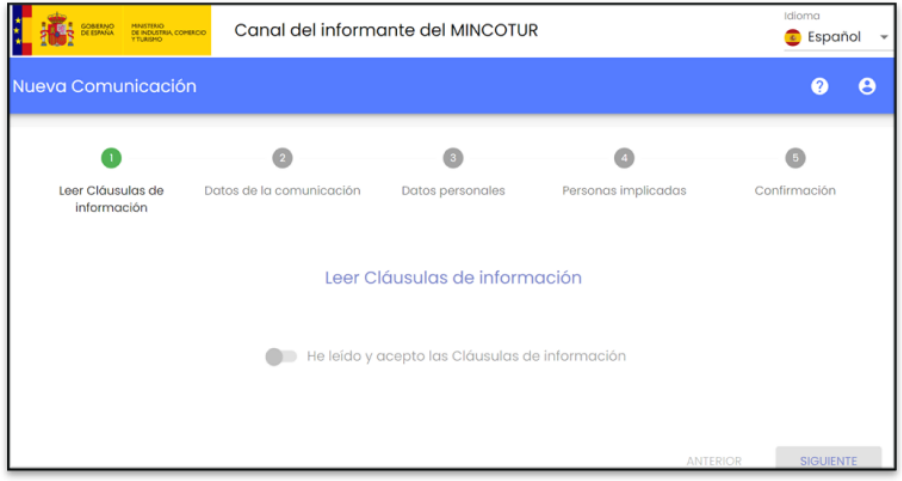

#### <span id="page-4-1"></span>1.1.2 Datos de la comunicación

Se presenta un formulario general para el registro de la comunicación. Se podrán completar todos los campos disponibles, siendo alguno de ellos de obligada cumplimentación (marcados con asterisco). Si dichos campos obligatorios no están informados no se podrá avanzar al siguiente paso, hasta que estén completos. También se permite adjuntar archivos que sirvan como pruebas o evidencias del hecho que se registra.

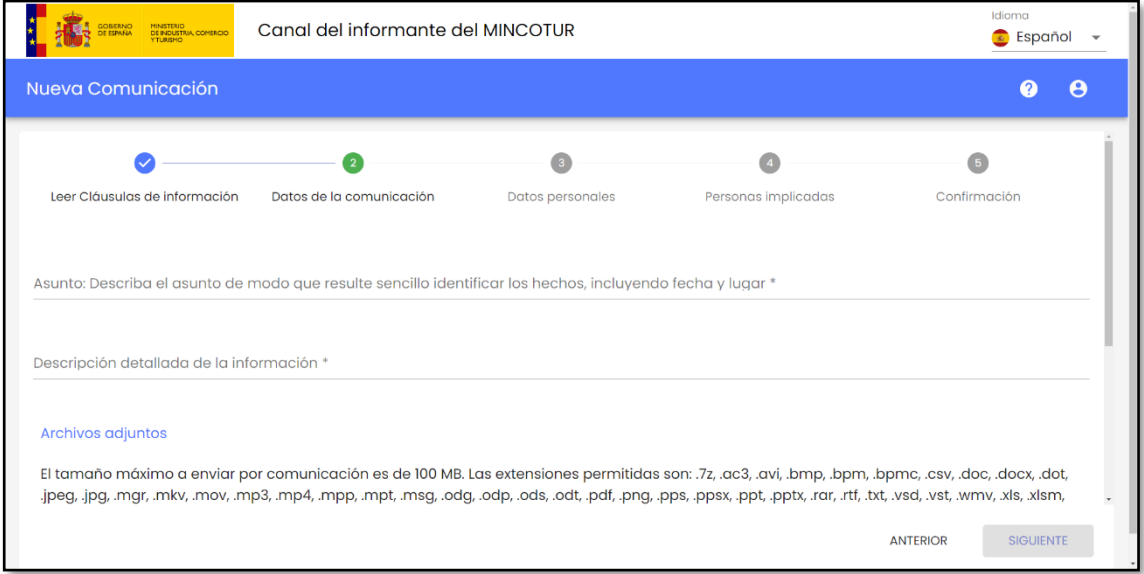

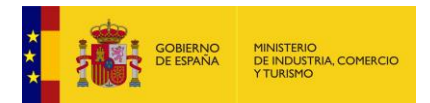

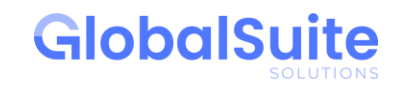

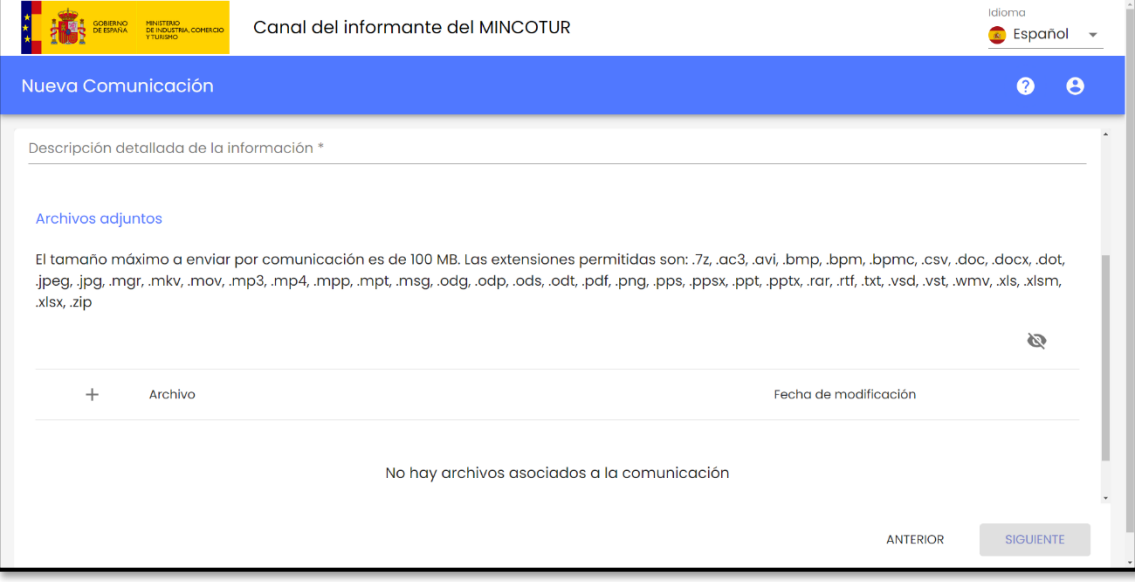

Se podrán adjuntar los siguientes tipos de ficheros:

.7z, .ac3, .avi, .bmp, .bpm, .bpmc, .csv, .doc, .docx, .dot, .jpeg, .jpg, .mgr, .mkv, .mov, .mp3, .mp4, .mpp, .mpt, .msg, .odg, .odp, .ods, .odt, .pdf, .png, .pps, .ppsx, .ppt, .pptx, .rar, .rtf, .txt, .vsd, .vst, .wmv, .xls, .xlsm, .xlsx, .zip

#### <span id="page-5-0"></span>1.1.3 Datos personales

Se pueden registrar comunicaciones tanto de forma personal como anónima. Por ello, en la primera opción, se cumplimentarán los datos personales del comunicador, siendo necesario rellenar al menos el campo "Email". También se ofrece la opción de formular una comunicación de forma anónima, seleccionando la opción "Comunicación anónima" mostrada en la pantalla.

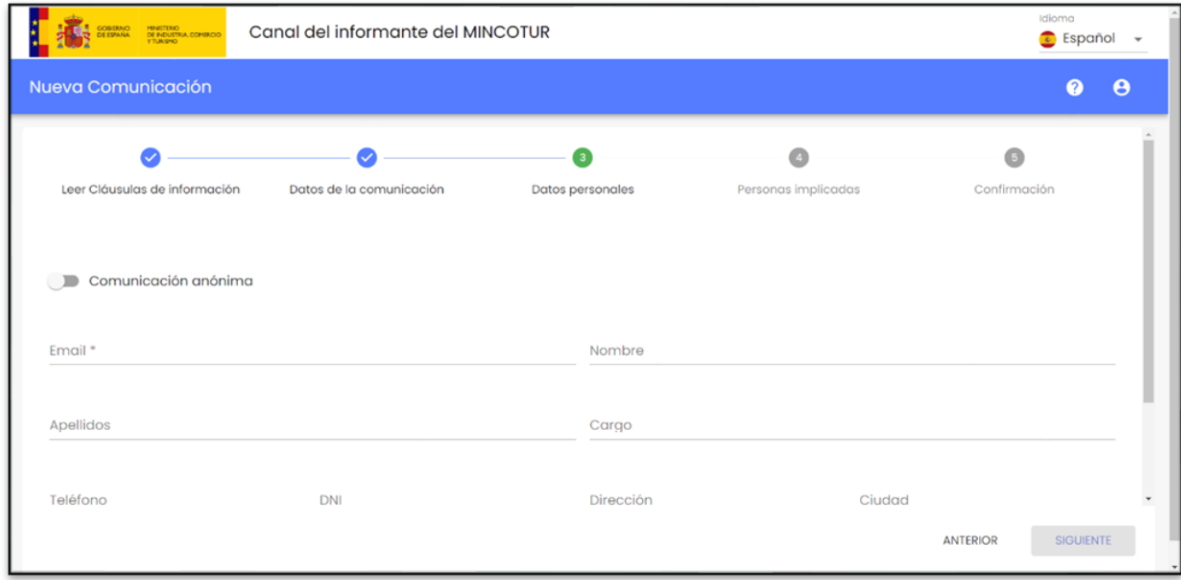

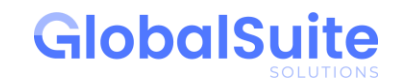

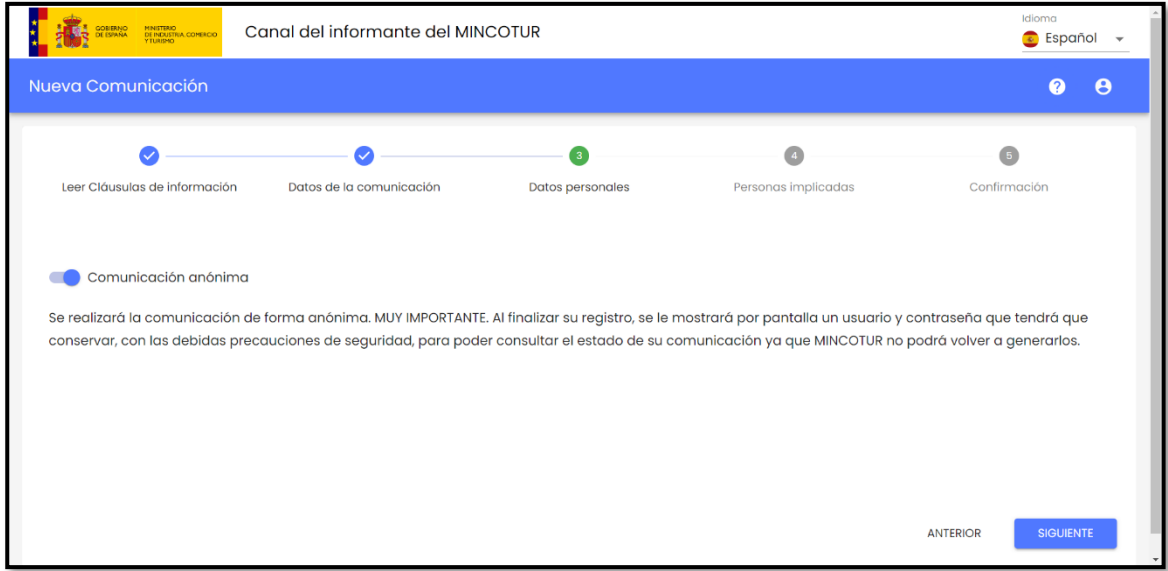

#### <span id="page-6-0"></span>1.1.4 Personas implicadas en los hechos e informantes

**COBIERNO**<br>
DE ESPAÑA

MINISTERIO<br>DE INDUSTRIA, COMERCIO<br>Y TURISMO

Se permite informar sobre las personas implicadas en el hecho comunicado, así como de personas informantes que puedan disponer de más información al respecto.

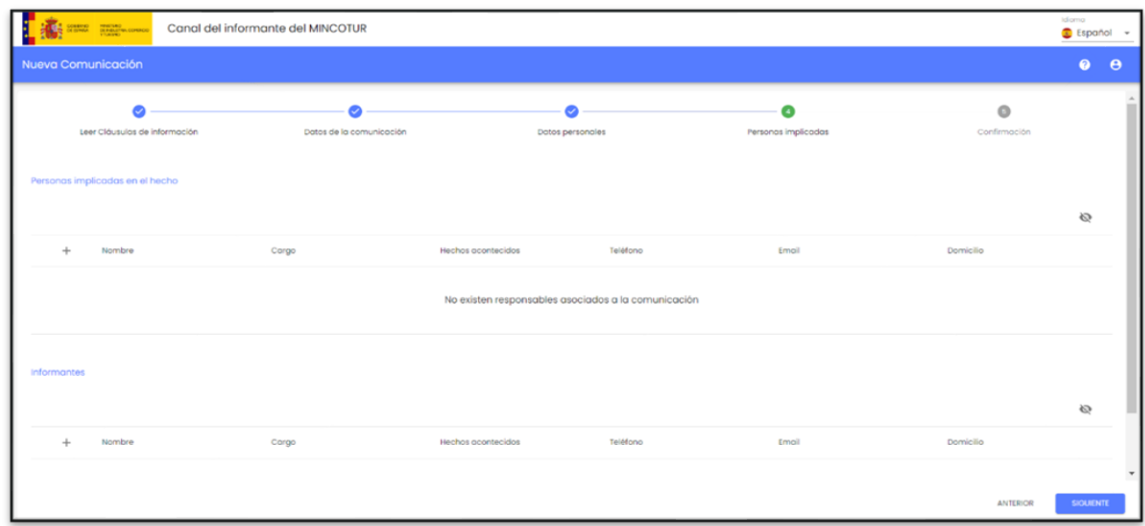

A continuación, se incluye un ejemplo sobre cómo incluir a una persona implicada en el suceso:

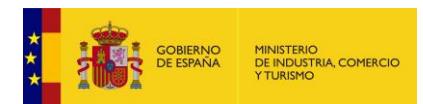

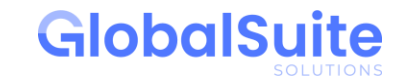

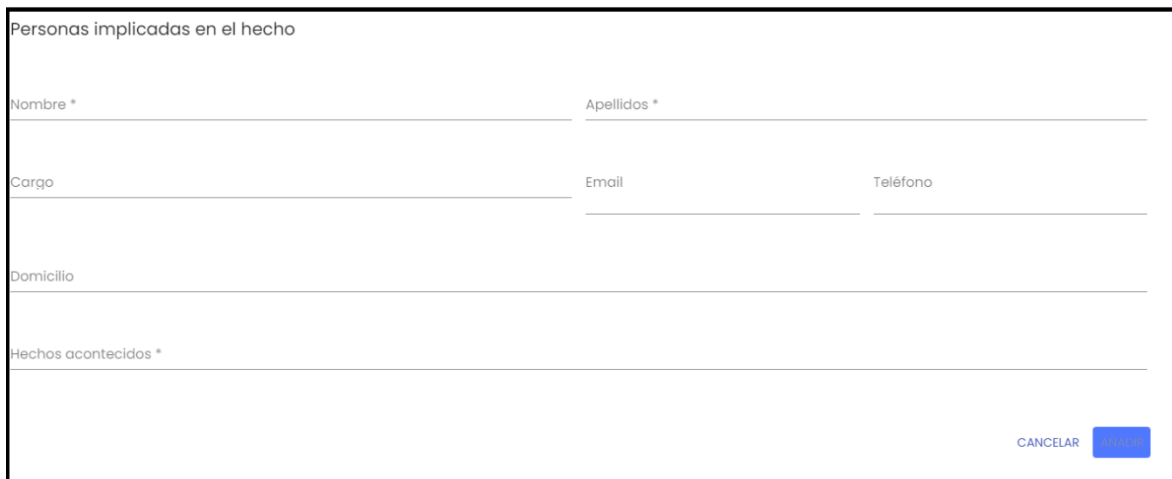

#### <span id="page-7-0"></span>1.1.5 Confirmación

En esta pantalla se muestra la vista de resumen de la comunicación que se va a registrar.

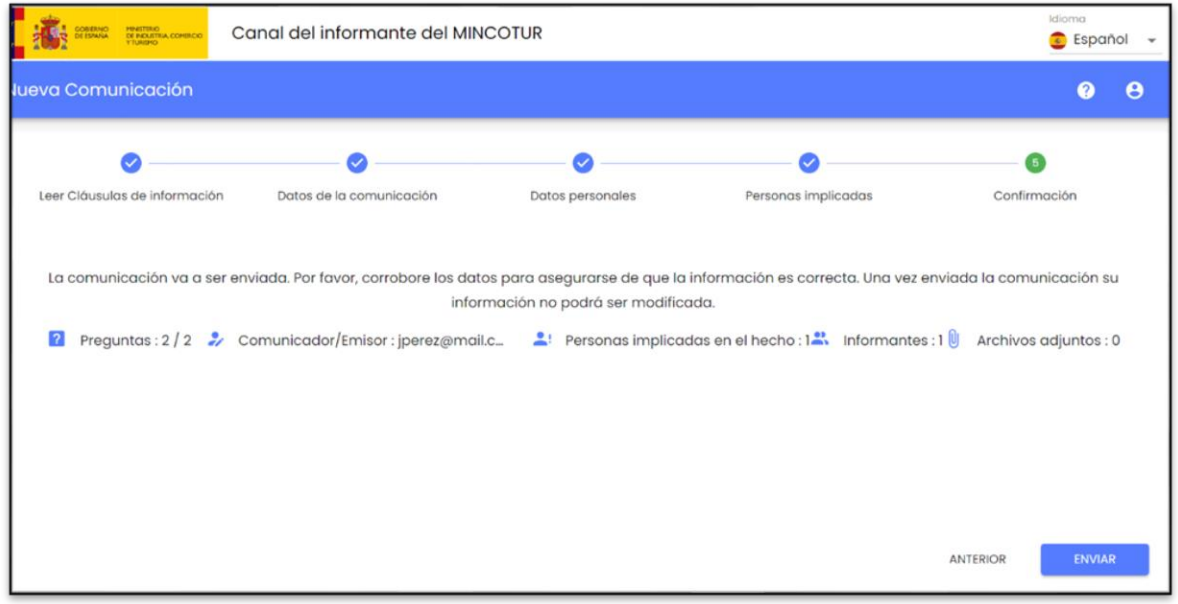

#### <span id="page-7-1"></span>1.1.6 Usuario y contraseña

Por último, se muestran las claves de acceso (usuario y contraseña) que le permitirán consultar, en todo momento, el seguimiento de su comunicación. Es importante que las anote y conserve, con las debidas precauciones de seguridad, ya que MINCOTUR no podrá volver a generarlas.

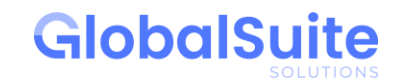

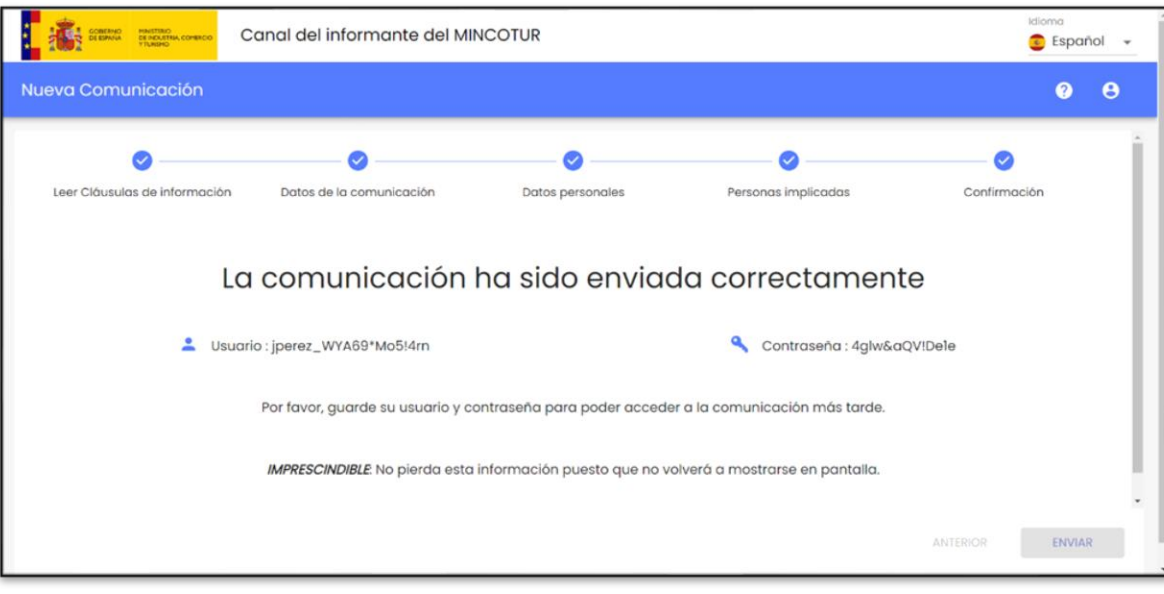

**DE COBIERNO** 

MINISTERIO<br>DE INDUSTRIA, COMERCIO<br>Y TURISMO

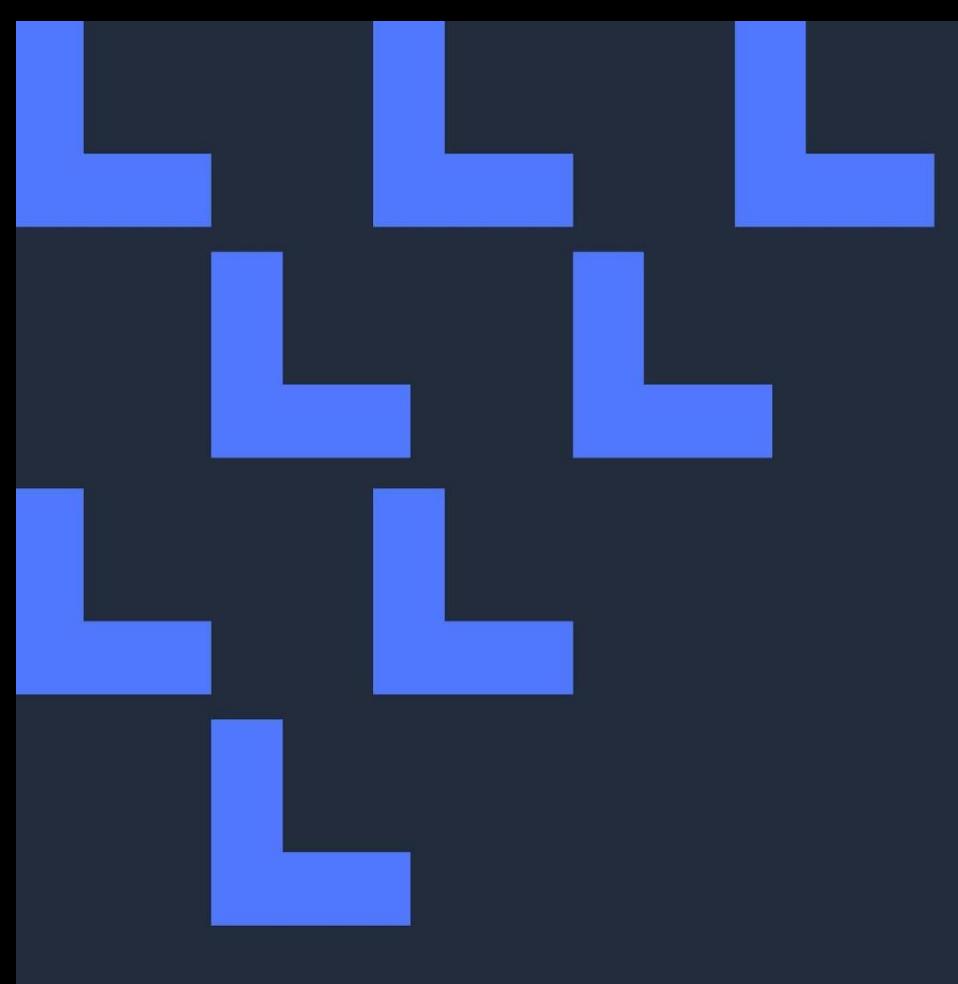

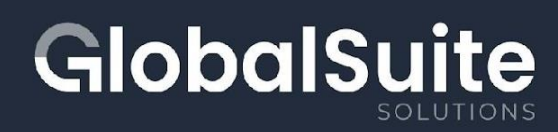